## HYBRID TEACHING EXPERIENCE

#### **Setup laptop at teaching station (Lectern, Table, AV credenza) and ensure you are connected to USC Secure Wireless.**

- Hybrid courses on campus require your own device with the latest version of the Zoom app. Laptops are recommended for best results.
	- All AV equipment should turn on when approaching the AV credenza. If the system does not turn on, simply tap the touch panel located on top of the AV credenza.
- If you do not wish to use the system, select the up arrow on the right of the touch panel to retract the screen and turn off the projector display.

## **Launch Zoom from your laptop OR launch Zoom from your LMS** (Blackboard, Canvas, etc.)

**\*TIP: Sign-in with the USC SSO and your courses should be displayed.**

- $Z$ OOM
	- Select the meeting you wish to launch.

### **BLACKBOARD**

- Select your course under My Courses
- Select zoom on the left-hand panel
- On the Upcoming Meetings tab, find the Zoom link for your scheduled class.
	- Write down the Meeting ID number. \*You will need this for a later step.
	- $\circ$  Click the Zoom link that contains your scheduled class.
	- $\circ$  Click Open zoom.us

#### **Click Join with Computer Audio Mute your laptop's microphone, speaker, and video sources.**

To mute microphone: Press the microphone icon in the lower left corner of the Zoom call. (It should now display a red slash through the icon)

To mute speaker: Press up arrow next to microphone icon and select leave computer audio or turn down the volume on your laptop completely

To mute video: Press the video camera icon in the lower left corner of the Zoom call. (It should now display a red slash through the icon)

### **Tap Zoom on the touch panel located on the credenza.**

**USC Learning Environments** 

## HYBRID TEACHING EXPERIENCE

**On the left side of the screen, select Join.**

**Enter the meeting ID of your Zoom session and password if needed. (This is the ID that you wrote down earlier). Hit dial.**

**Back to the laptop. Once you have joined the classroom, promote the room to be a co-host on your laptop.**

Locate participants. Find the classroom participant. Select More > Make Co-host.

**Back to the touch panel, within the Zoom app, enable audio and video.**

**Share your laptop screen via Zoom.**

Students on the far end will see your screen on their computers while students in class will see it on the projector.

**Once finished teaching, end the Zoom meeting and exit the classroom**

# N E ED ADDITIONAL ASSISTAN C E?

**If you need immediate assistance call 213.821.6601**

**For an in-depth classroom technology orientation or general questions about classroom spaces, please email spaces@usc.edu**

**For more information about Learning Environments and what we offer, go to itservices.usc.edu/spaces/**

**Other helpful information:**

- 213.740.4612
- **Ops and Maintenance** 213.740.6833
- **Public Safety** 213.740.6000

**EMERGENCY** 213.740.4321

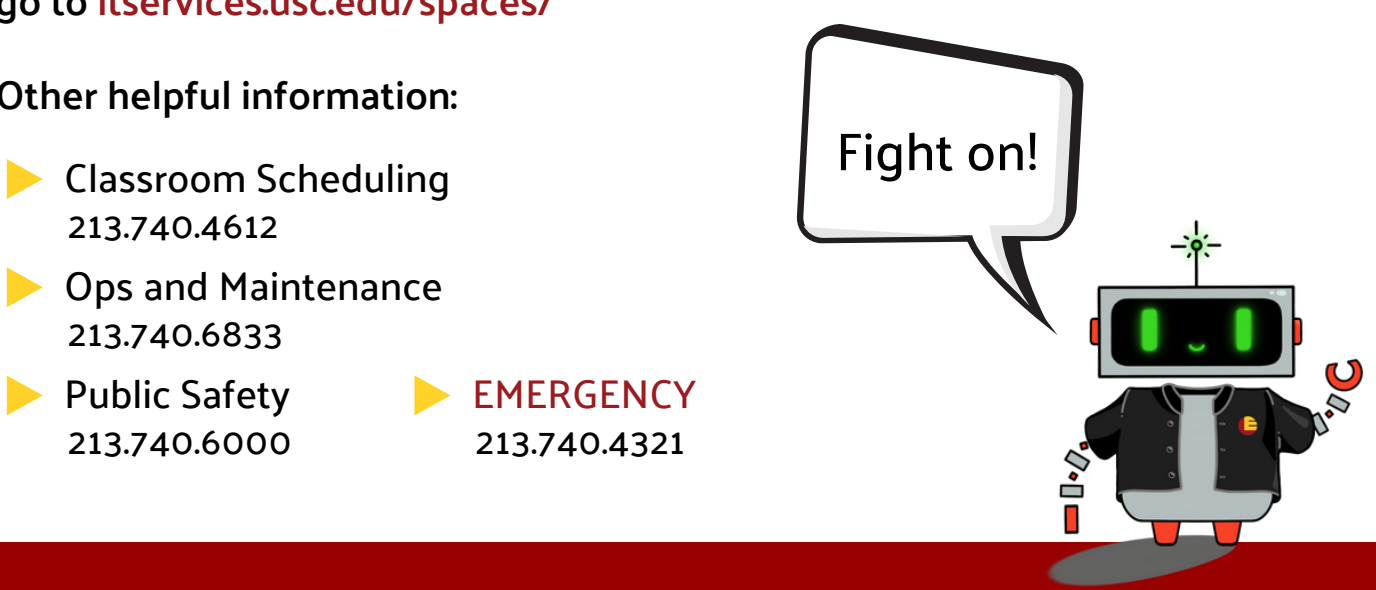

E

N

 $\boxed{0}$